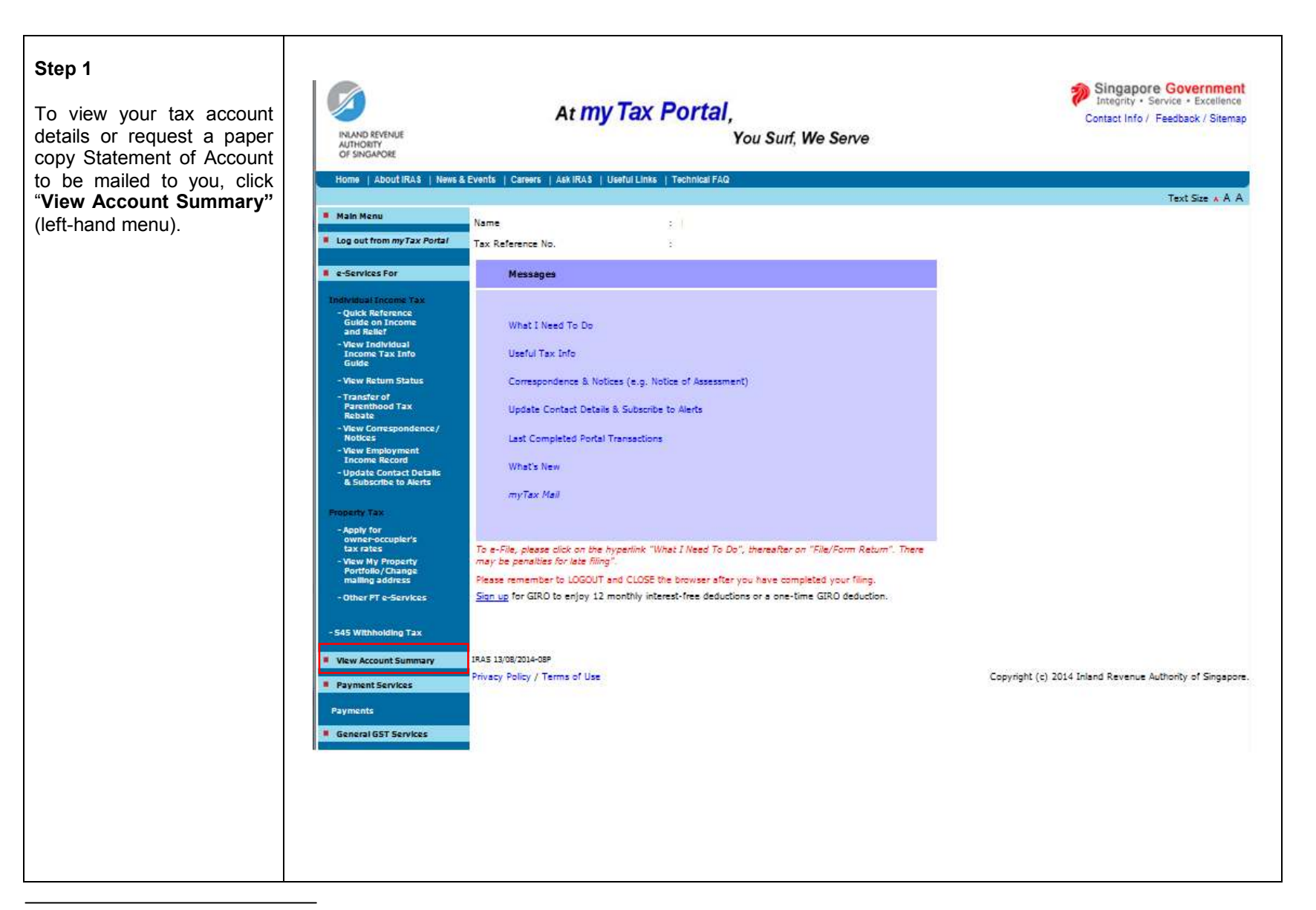

The information provided is intended for better general understanding and is not intended to comprehensively address all possible issues that may arise. The contents are provided on an "as is" basis without warranties of any kind. IRAS shall not be liable for any damages, expenses, costs or loss of any kind however caused as a result of, or in connection with your use of this user guide. While every effort has been made to ensure that the above information is consistent with existing policies and practice, should there be any changes, IRAS reserves the right to vary our position accordingly.

## **Step 2**

The Account Summary screen displays a list of tax types, with the outstanding tax balance for each tax type.

Click the amount under the column **'Balance'** of the tax type which you would like to view more details or request a Statement of Account.

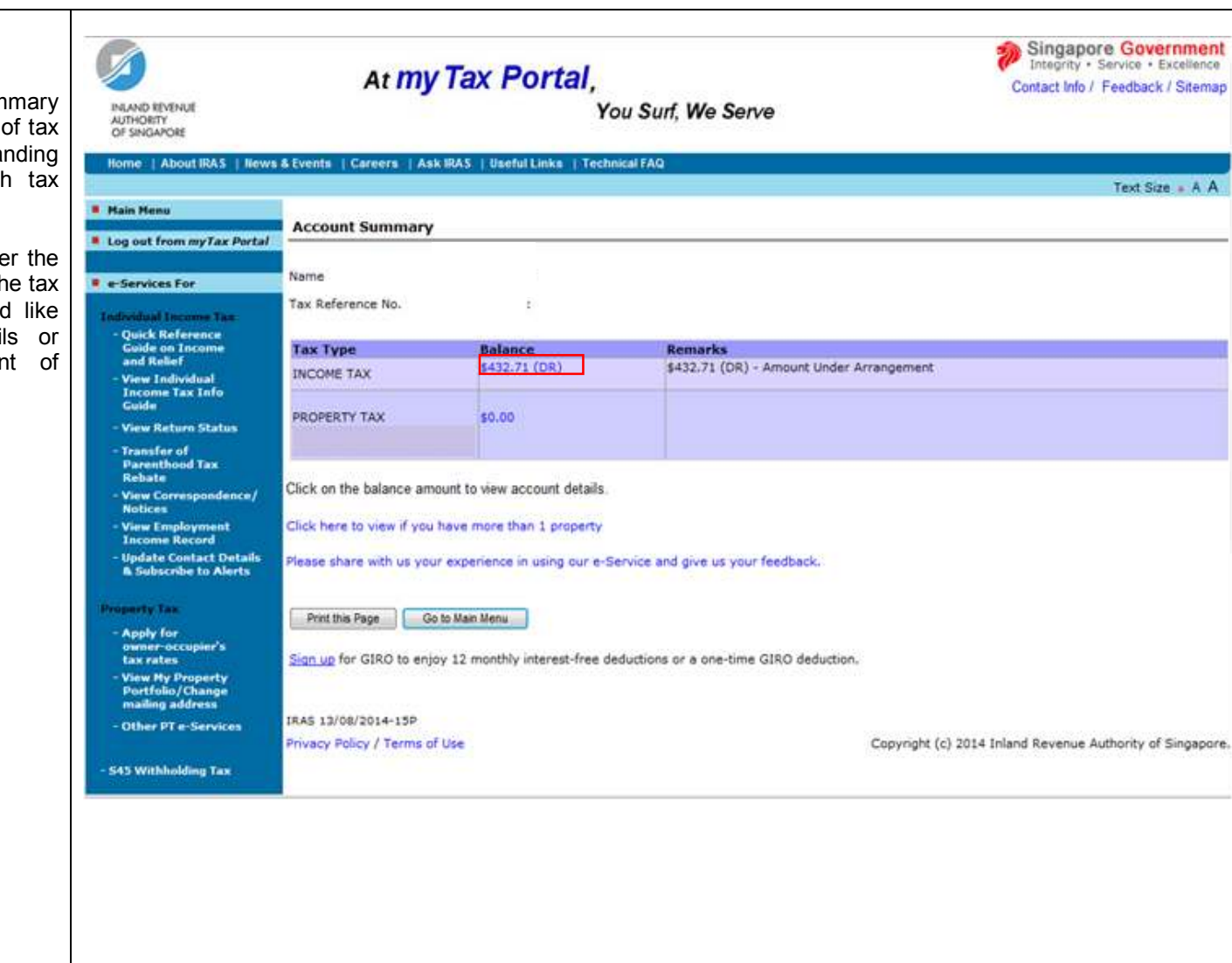

## **Step 3**

Three years' financial transactions of the selected tax account will be displayed.

Click **"Print this Page"** to print a copy of the Statement of Account from your desktop.

Alternatively, you may click **"Request Statement of Account"** to request a paper copy Statement of Account to be mailed to you. Proceed to Step 4.

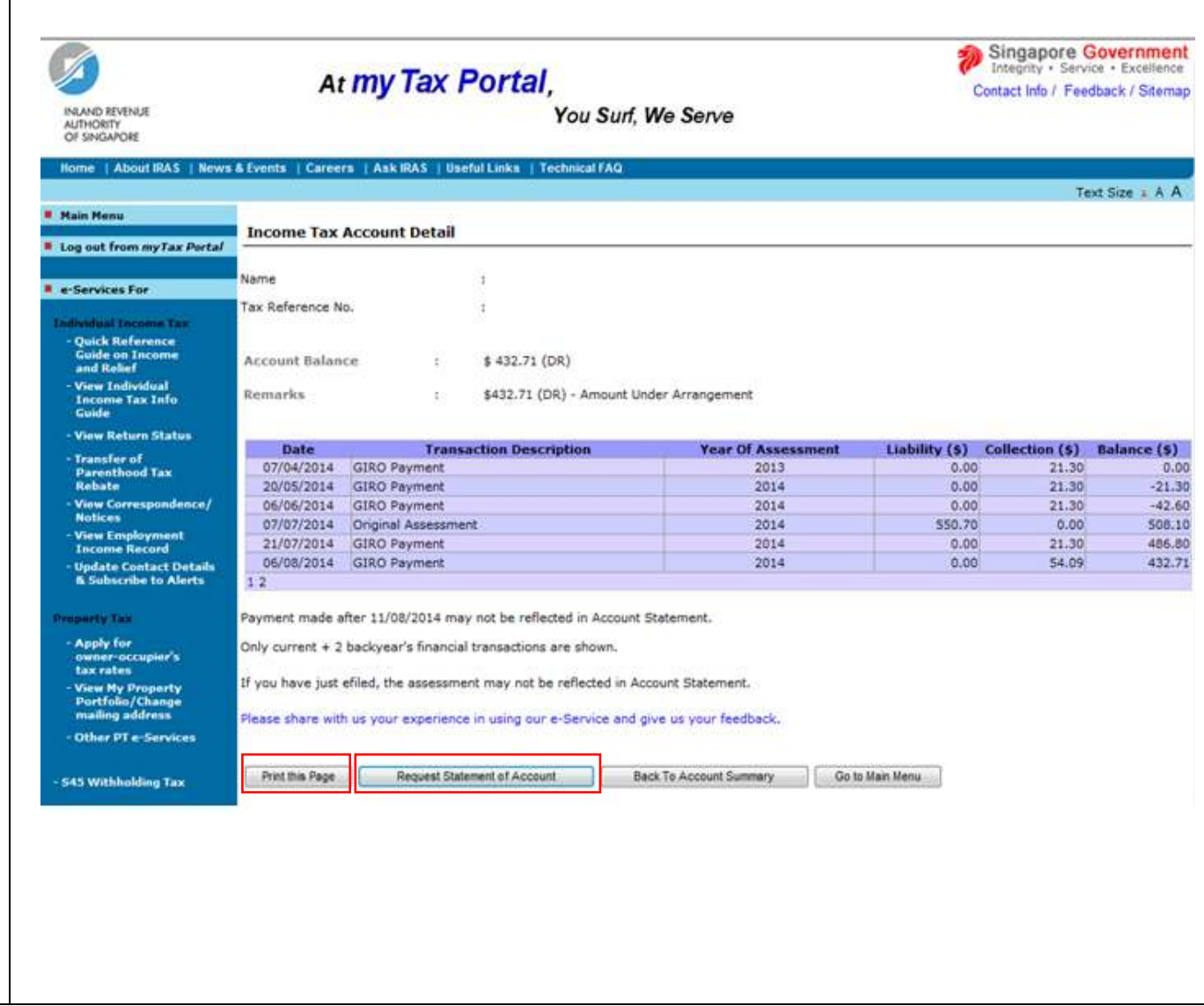

## **Step 4**

If you have clicked**"Request Statement of** Account", a pop window with the message **"Your request is being** processed and you **receive the Statement Account within 5 work days."** will be displayed.

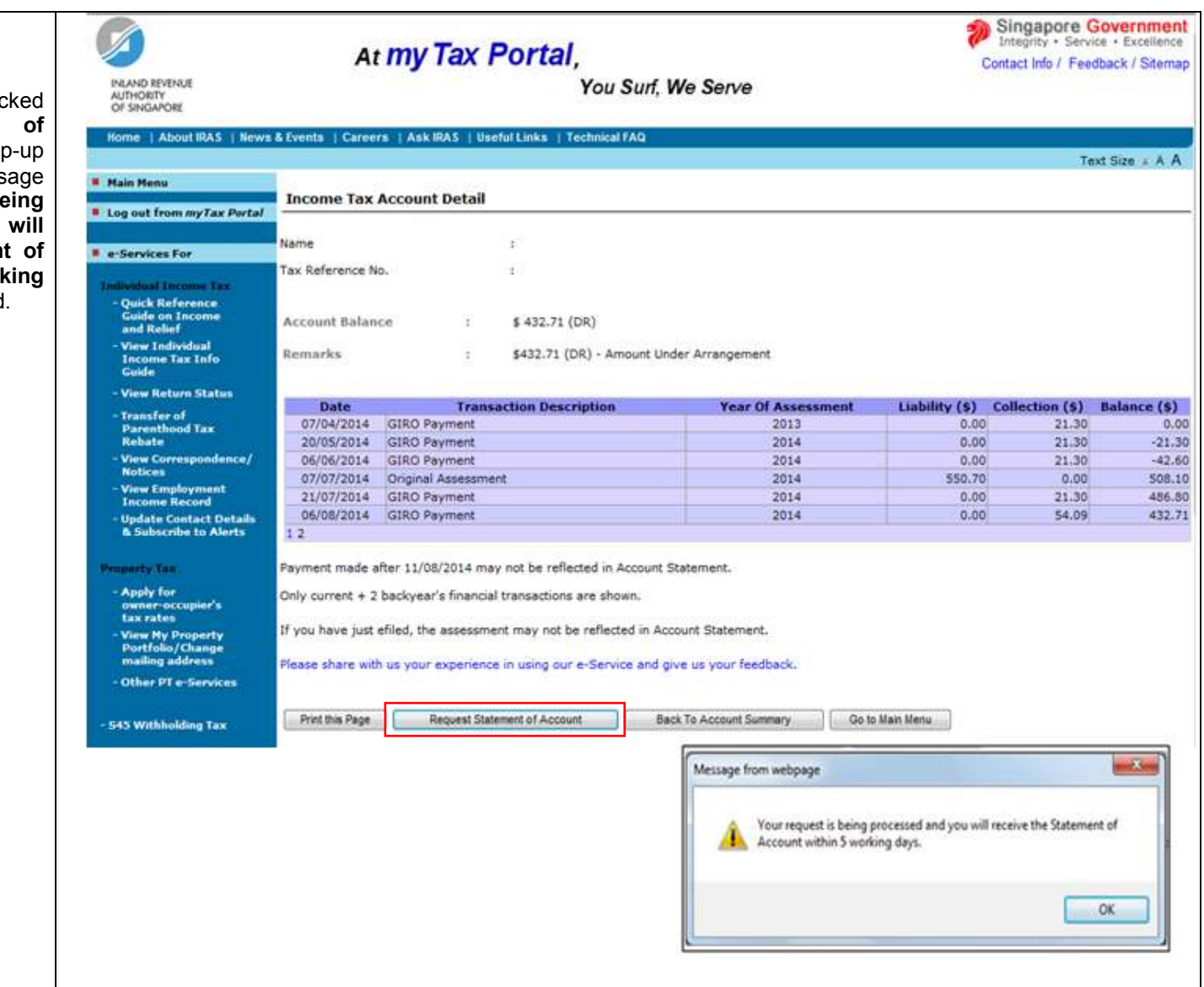